## **exlibris**

# Installieren und verwenden von Adobe Digital Editions für Apple OSX

Erstellungsdatum 14. Juni 2024

Ex Libris AG Lerzenstrasse 18 8953 Dietikon

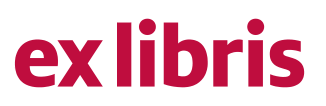

#### **Inhaltsverzeichnis**

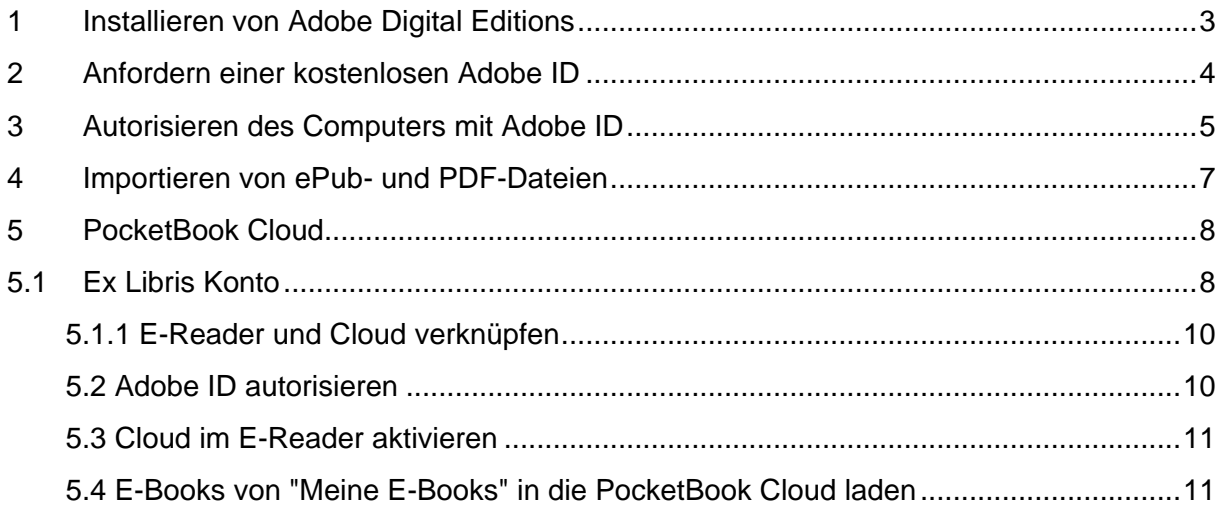

## ex libris

#### <span id="page-2-0"></span>**1 Installieren von Adobe Digital Editions**

Um ein von Ex Libris erworbenes E-Book lesen zu können, benötigen Sie das **kostenlose Zusatzprogramm Digital Editions von Adobe**, welches Sie unter folgendem Link auf Ihrem Mac installieren können:

[https://www.adobe.com/ch\\_de/solutions/ebook/digital-editions/download.html](https://www.adobe.com/ch_de/solutions/ebook/digital-editions/download.html)

Sobald Sie die Installationsdatei von Digital Editions erfolgreich heruntergeladen haben, kann das Installationsprogramm mit einem Doppelklick gestartet werden.

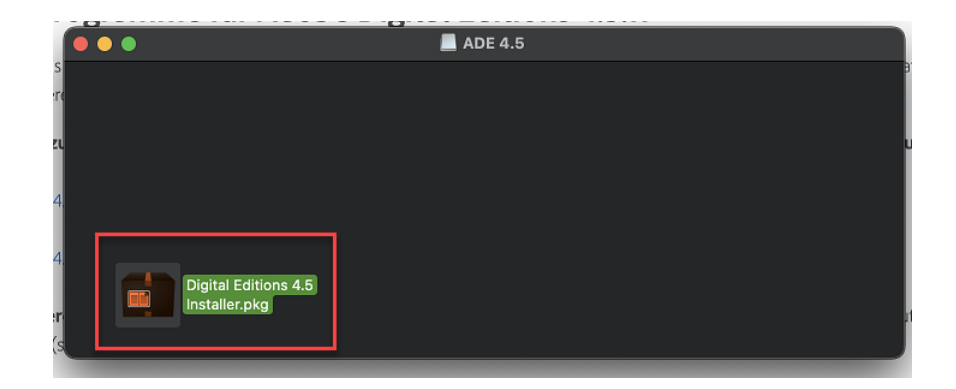

Achtung: Erhöhte Sicherheitseinstellungen können Probleme bei der Installation von Adobe Digital Editions verursachen. Möglicherweise erscheint beim Öffnen des Installationspakets eine Meldung, dass die Software nicht verwendet werden kann, da sie nicht von einem verifizierten Entwickler stammt.

Gehen Sie in diesem Fall wie folgt vor: Wählen Sie das ADE-Installationspaket aus und öffnen Sie mit einem Rechtsklick das Kontextmenü. Im Menü «Öffnen mit» wählen Sie die Option «Installationsprogramm.app (Standard)» aus. Folgen Sie dann den Anweisungen des Installationsprogrammes.

**Wichtig: Für einen erfolgreichen Abschluss der Installation müssen Sie der Adobe Lizenzvereinbarung zustimmen, wenn Sie vom Installationsprogramm dazu aufgefordert werden.**

## **exlibris**

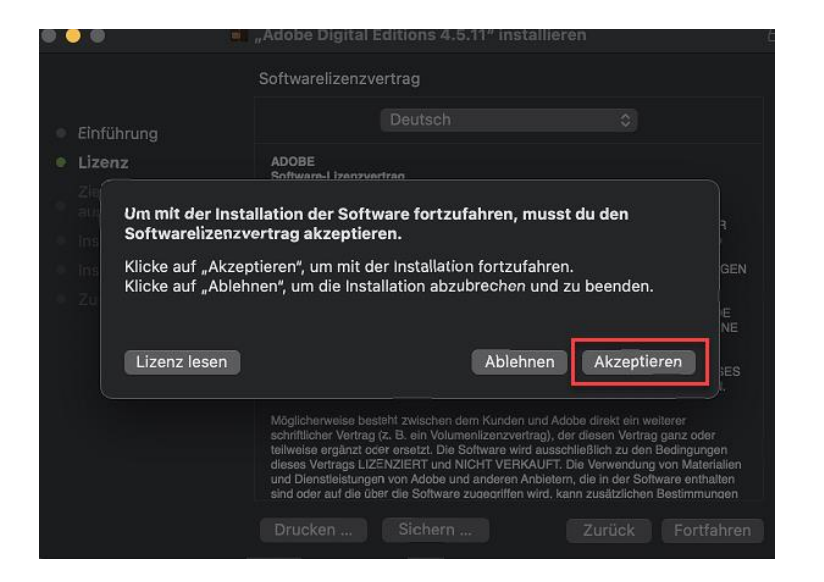

#### <span id="page-3-0"></span>**2 Anfordern einer kostenlosen Adobe ID**

Damit DRM-kopiergeschützte Inhalte auf Ihrem Gerät gelesen werden können, benötigen Sie eine kostenlose Adobe ID. Diese kann über folgenden Link angefordert werden: **[https://account.adobe.com](https://account.adobe.com/)**

Sobald die Seite geladen wurde, klicken Sie bitte auf «Konto anlegen»:

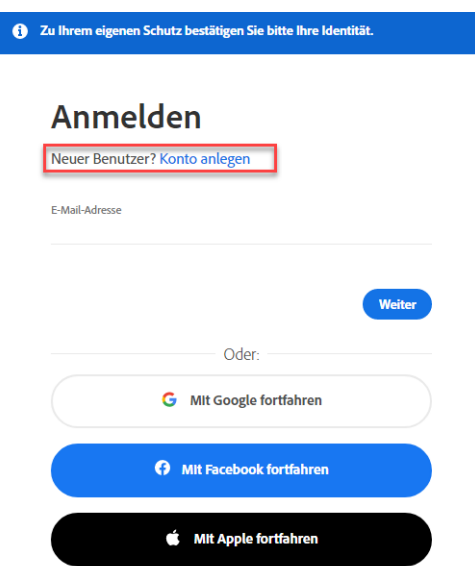

## ex libris

#### <span id="page-4-0"></span>**3 Autorisieren des Computers mit Adobe ID**

Damit die Inhalte mit der korrekten Adobe ID lizensiert werden können, ist es notwendig, dass Sie Ihr Adobe Digital Editions mit Ihrer Adobe ID verknüpfen. Gehen Sie dabei wie folgt vor:

**Schritt 1:** Öffnen Sie das Programm Adobe Digital Editions. Dies kann so (oder ähnlich) aussehen:

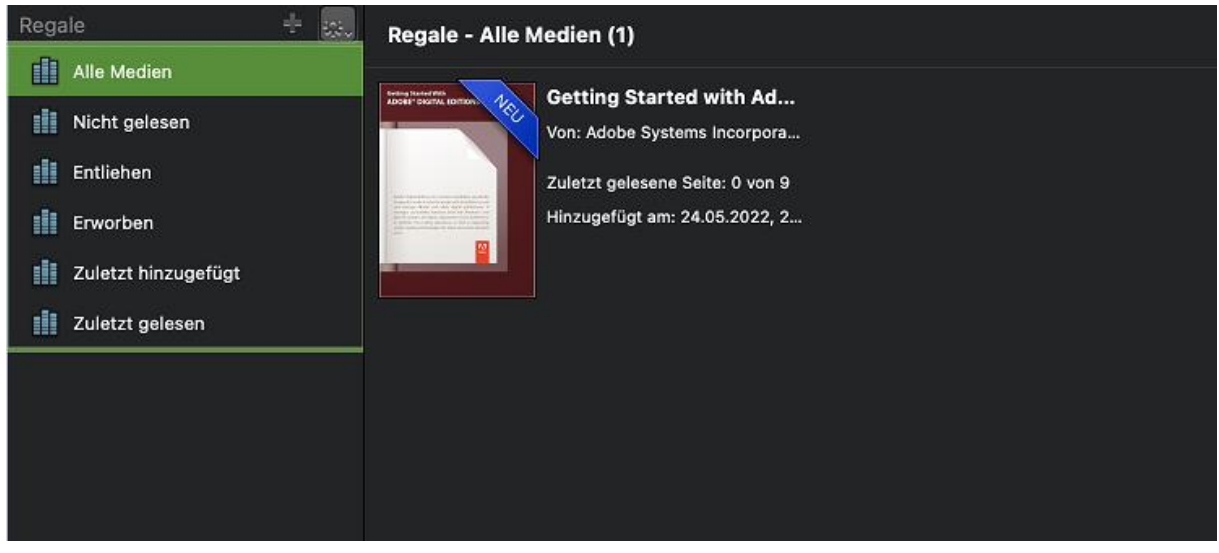

**Schritt 2:** Navigieren Sie zu «Hilfe» und klicken Sie einmal darauf.

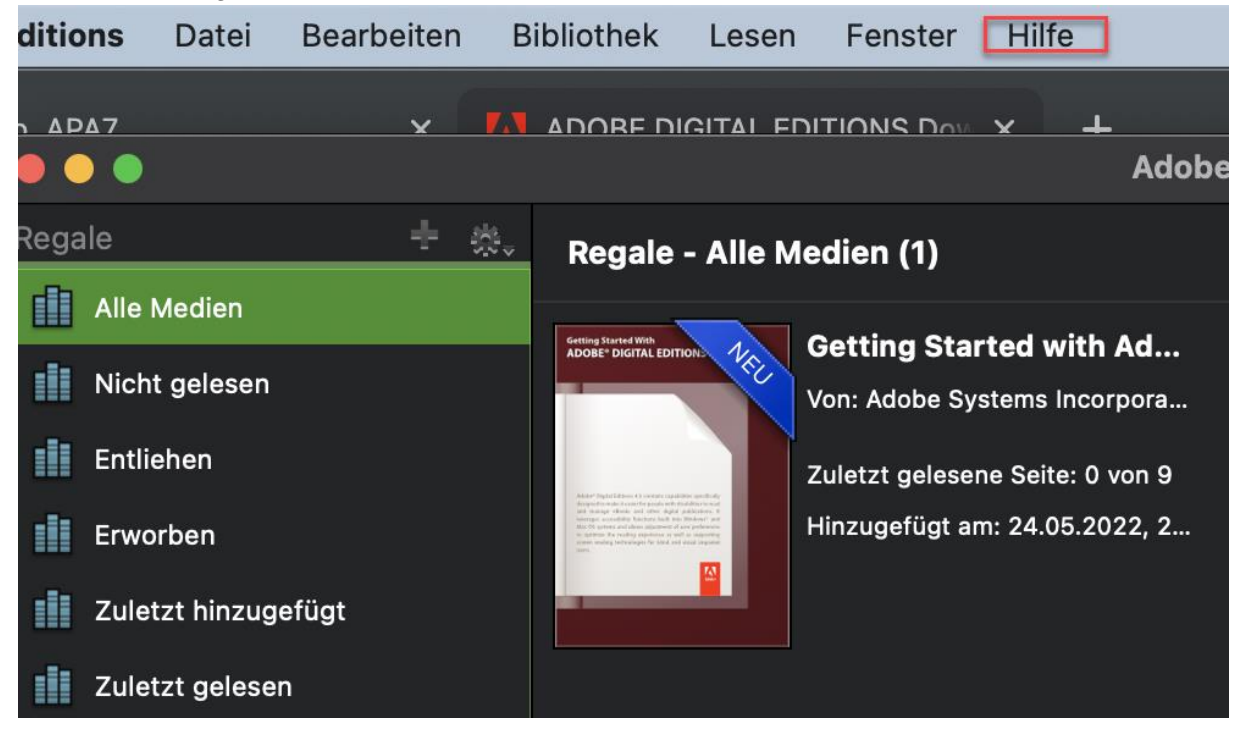

## ex libris

**Schritt 3:** Wählen Sie nun den Punkt «**Computer autorisieren**».

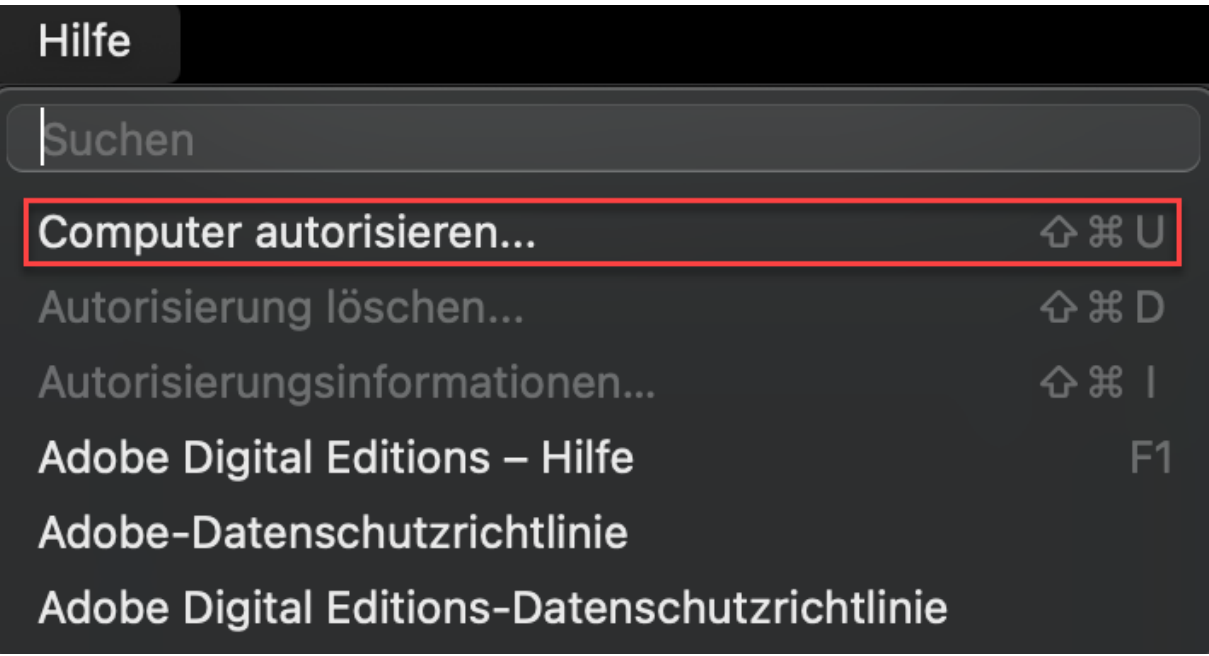

#### **Schritt 4: Autorisieren Sie** Ihr MacBook.

Verwenden Sie dazu die zuvor erstellte (oder bereits vorhandene) Adobe ID, um eine korrekte Autorisierung vorzunehmen. Im Feld «E-Book Anbieter» muss Adobe ID gewählt werden (wenn es nicht bereits standartmässig so eingestellt ist). Bitte verwenden Sie für das Feld «Adobe ID» die von Ihnen verwendete E-Mail-Adresse. Im Feld Kennwort muss das von Ihnen gewählte Passwort eingetragen werden.

**Wichtig zu beachten:** Sollte die Option «Ich möchte diesen Computer ohne Adobe ID autorisieren» gewählt werden, so ist das Lesen der Inhalte nur auf diesem Computer möglich.

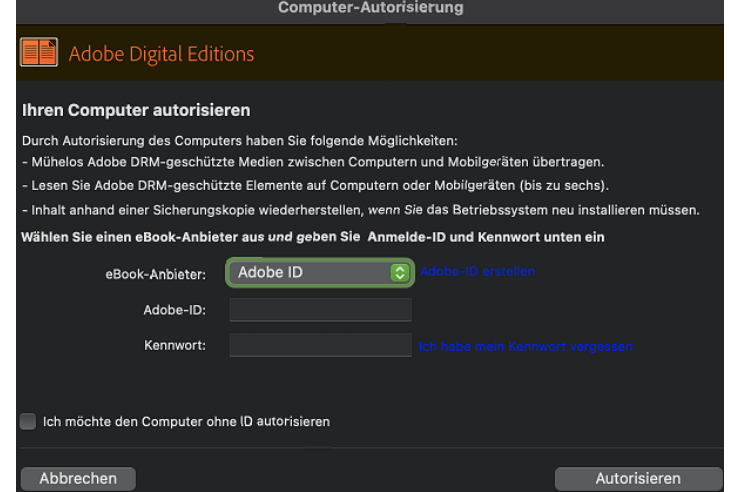

Wurde die Autorisierung erfolgreich durchgeführt, erhalten Sie eine Bestätigungsmeldung.

## ex libris

#### <span id="page-6-0"></span>**4 Importieren von ePub- und PDF-Dateien**

Nach der erfolgreichen Autorisierung von Adobe Digital Editions können die Inhalte wie folgt über zwei verschiedene Optionen ins Programm importiert werden:

#### **Option 1: Importieren der Inhalte über die Funktion «Öffnen mit»**

Laden Sie Ihre digitalen Inhalte von Ex Libris herunter und speichern Sie diese auf Ihrem Desktop. Sobald die Dateien auf Ihrem Desktop ersichtlich sind, öffnen Sie Adobe Digital Editions. Markieren Sie anschliessend die Datei auf Ihrem Desktop und machen Sie einen Rechtsklick auf die Datei. Klicken Sie dann die Option «Öffnen mit» an. Wählen Sie nun Programm Adobe Digital Editions aus.

**Nicht gelesen** Öffnen **Bücher** (Standard) Öffnen mit adler rachti Adobe Digital Editions 4.5 Download entfernen In den Papierkorb legen **S** Skype (8.80) **S** Skype (8.75) Informationen Umbenennen App Store ... "adler-olsen j verachtung.epub" komprimieren Andere ... Duplizieren Alias erzeugen Übersicht Kopieren Teilen  $\rightarrow$ Tags ... Schnellaktionen X

Nun wird Ihr E-Book in Adobe Digital Editions geöffnet.

**Zu beachten gilt**, dass E-Books teils sehr unterschiedliche Dateigrössen haben, und es deshalb einen Augenblick dauern kann, bis sich Ihr E-Book öffnet.

Nun steht Ihr E-Book zum Lesen bereit. Wir wünschen Ihnen viel Spass mit Ihrer Lektüre!

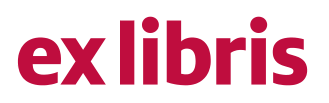

#### **Option 2: Importieren der Inhalte via «Drag-and-drop»**

Laden Sie Ihre digitalen Inhalte von Ex Libris herunter und speichern Sie diese auf Ihrem Desktop. Sobald die Dateien auf Ihrem Desktop ersichtlich sind, öffnen Sie bitte das Programm Adobe Digital Editions im Fenstermodus. Wählen Sie nun den gewünschten Inhalt an und ziehen Sie diesen direkt in das geöffnete Programm Adobe Digital Editions rein:

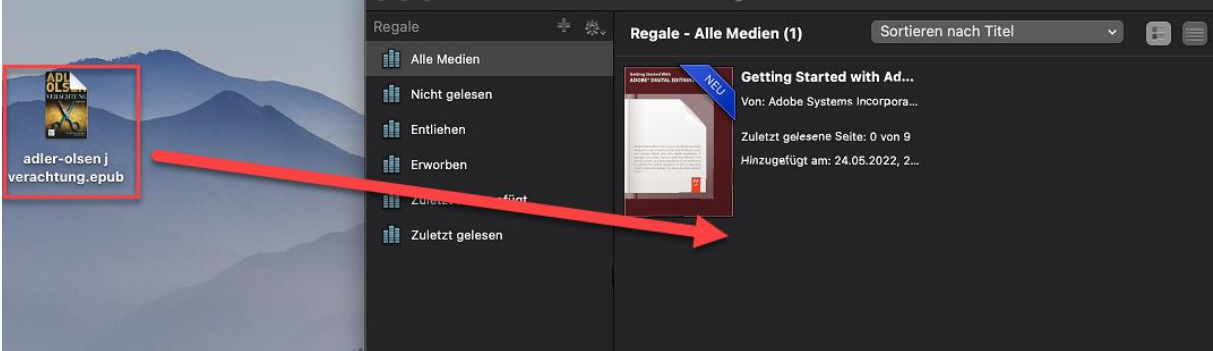

**Zu beachten gilt**, dass E-Books teils sehr unterschiedliche Dateigrössen haben, und es deshalb einen Augenblick dauern kann, bis sich Ihr E-Book öffnet.

Nun steht Ihr E-Book zum Lesen bereit. Wir wünschen Ihnen viel Spass mit Ihrer Lektüre!

#### **Importieren von \*.acsm-Dateien**

Es ist möglich, dass Sie beim Erwerb eines E-Books im Ex Libris Online-Shop eine ACSM-Datei (\*.acsm) erhalten. Diese enthält die Lizenzinformationen für Adobe DRM. Öffnen Sie diese Datei in Adobe Digital Editions, um ein DRM-geschütztes E-Book zu lizenzieren und zu lesen. Beim Installieren von Adobe Digital Editions wird in Ihrem Benutzerordner ein Verzeichnis mit Namen «My Digital Editions» kreiert, in dem alle Ihre E-Books abgelegt werden.

#### <span id="page-7-0"></span>**5 PocketBook Cloud**

Um von der PocketBook Cloud zu profitieren, müssen Sie folgende Schritte beachten:

#### <span id="page-7-1"></span>5.1 Ex Libris Konto

Um in der Cloud Zugriff zu haben, benötigen Sie ein Ex Libris Konto.

Wenn Sie Ihr Ex Libris Konto öffnen, können Sie unten die Option "Meine PocketBook Cloud" auswählen.

## **ex libris**

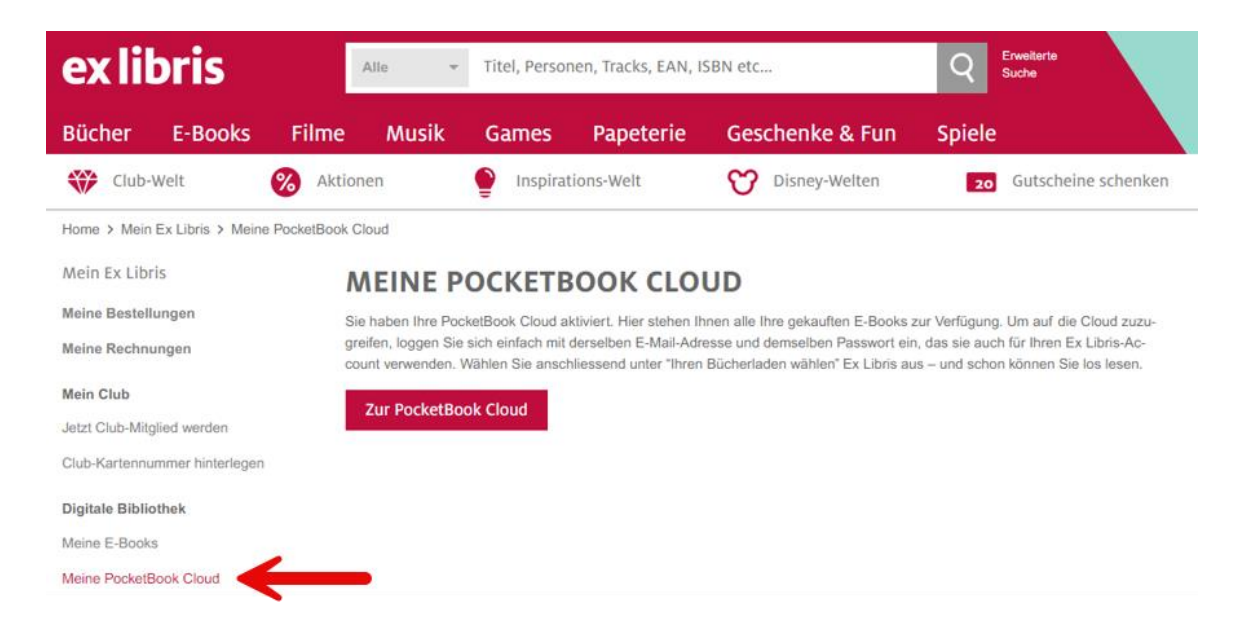

Danach den Haken bei "Neue E-Books automatisch zu meiner PocketBook Cloud hinzufügen" setzen.

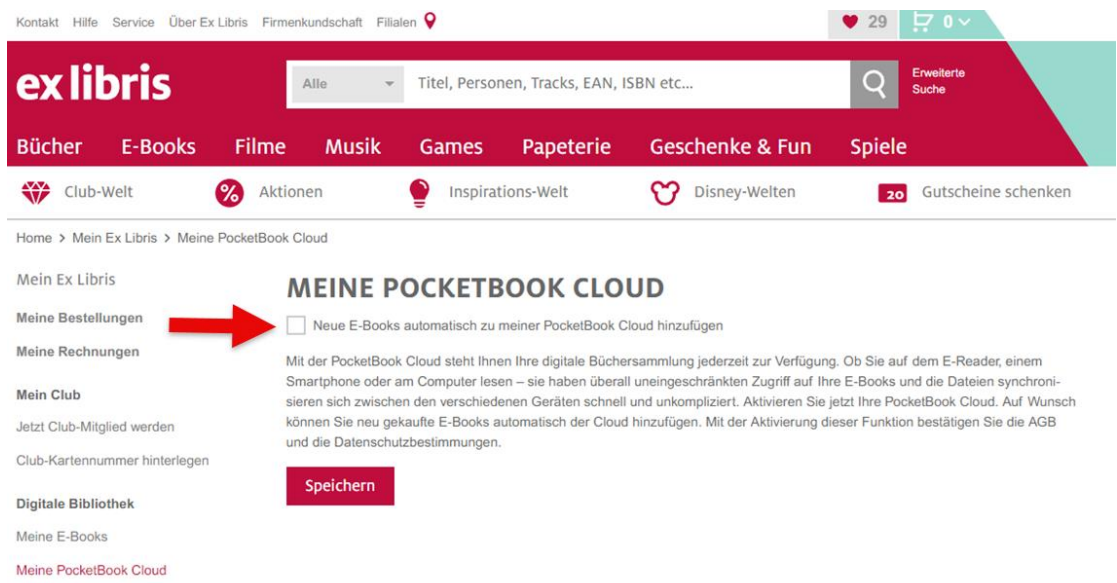

Rufen Sie die Seite<https://cloud.pocketbook.digital/browser> auf und geben Sie Ihre E-Mail-Adresse (dieselbe, die Sie für Ihr Ex Libris-Konto verwenden) ein. Danach können Sie den Ex Libris-Shop auswählen.

## ex libris

## **IHREN BÜCHERLADEN WÄHLEN** exlibris Ex Libris Weiter Zurück

#### <span id="page-9-0"></span>5.1.1 E-Reader und Cloud verknüpfen

Um sich bei PocketBook Cloud mit Ihrem Pocketbook E-Reader einzuloggen, gehen Sie auf Einstellungen > Konten und Synchronisierung > PocketBook Cloud. Danach können Sie sich mit Ihren Login Daten (denselben, die Sie für Ihr Ex Libris-Konto verwenden) einloggen und haben direkt Zugriff auf Ihre digitale Bibliothek.

#### <span id="page-9-1"></span>5.2 Adobe ID autorisieren

Um die Adobe ID hinzuzufügen, gehen Sie zu «Einstellungen > Adobe ID», klicken Sie auf «Adobe ID hinzufügen» und wählen Sie den Verkäufer «Adobe ID» aus der Liste an. Geben Sie dann Ihren Adobe ID Benutzernamen und Ihr Kennwort ein. Wenn Sie mehrere Adobe-Konten haben, können Sie eines davon als Ihre Standard-ID für Ihr Hauptkonto auswählen. Dieses wird verwendet, um E-Books in die PocketBook Cloud herunterzuladen.

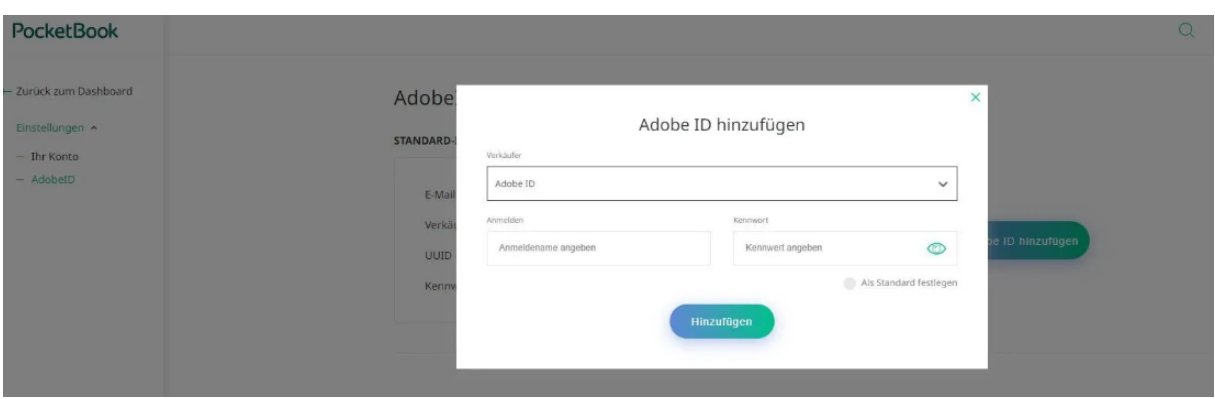

Sie können E-Books, die sie in der Vergangenheit gekauft haben, in die PocketBook Cloud laden. Unter<https://www.exlibris.ch/de/mein-konto/redownload-ebook> können Sie

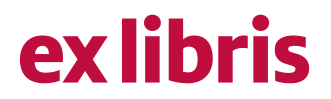

anschliessend mit Klick auf das Wolkensymbol unterhalb des jeweiligen Buchs Ihre E-Books hochladen.

<span id="page-10-0"></span>5.3 Cloud im E-Reader aktivieren

Klicken Sie rechts im Menü auf «Apps» und im Anschluss unter «Services» auf «PocketBook Cloud». Melden Sie sich mit Ihren Ex Libris Zugangsdaten in der PocketBook Cloud an.

<span id="page-10-1"></span>5.4 E-Books von "Meine E-Books" in die PocketBook Cloud laden

Mit einem Klick auf das Cloud-Icon können Sie Ihr jeweiliges E-Book ausserdem in der PocketBook Cloud hochladen. Ihnen wird kein Cloud-Icon angezeigt? Dann müssen Sie Ihr Konto zuerst hier mit der PocketBook Cloud verknüpfen.

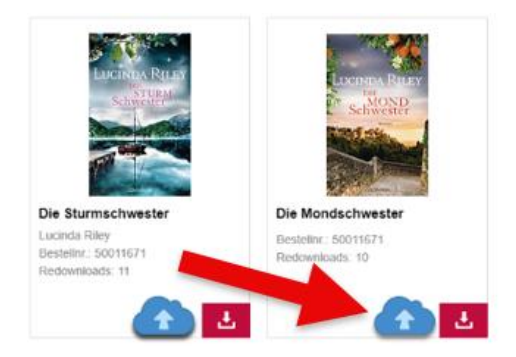

#### **Weitere Informationen**

Wenn Sie weitere Informationen oder Hilfe benötigen, konsultieren Sie bitte die Hilfeseiten auf www.exlibris.ch oder nehmen Sie mit unserem [Kundendienst](https://www.exlibris.ch/de/kontakt-hilfe/kontakt/anschrift-kontaktformular/) Kontakt auf